## **Capitolo 1 Preparazione Prefazione:**

Congratulazioni per l'acquisto di questa fotocamera. Grazie al suo design compatto e semplice, questo prodotto soddisferà tutte le esigenze di base per l'elaborazione delle immagini digitali. Questa fotocamera è dotata di un sensore CMOS 3 Megapixel ed uno zoom digitale 4X. Supporta schede SD (Secure Digital) ed è dotata di funzione output TV, registrazione audio e video. Inoltre può anche essere usata come una videocamera. Questa macchina consente anche di trasmettere con facilità le immagini al computer usando un cavo USB.

## **Sommario:**

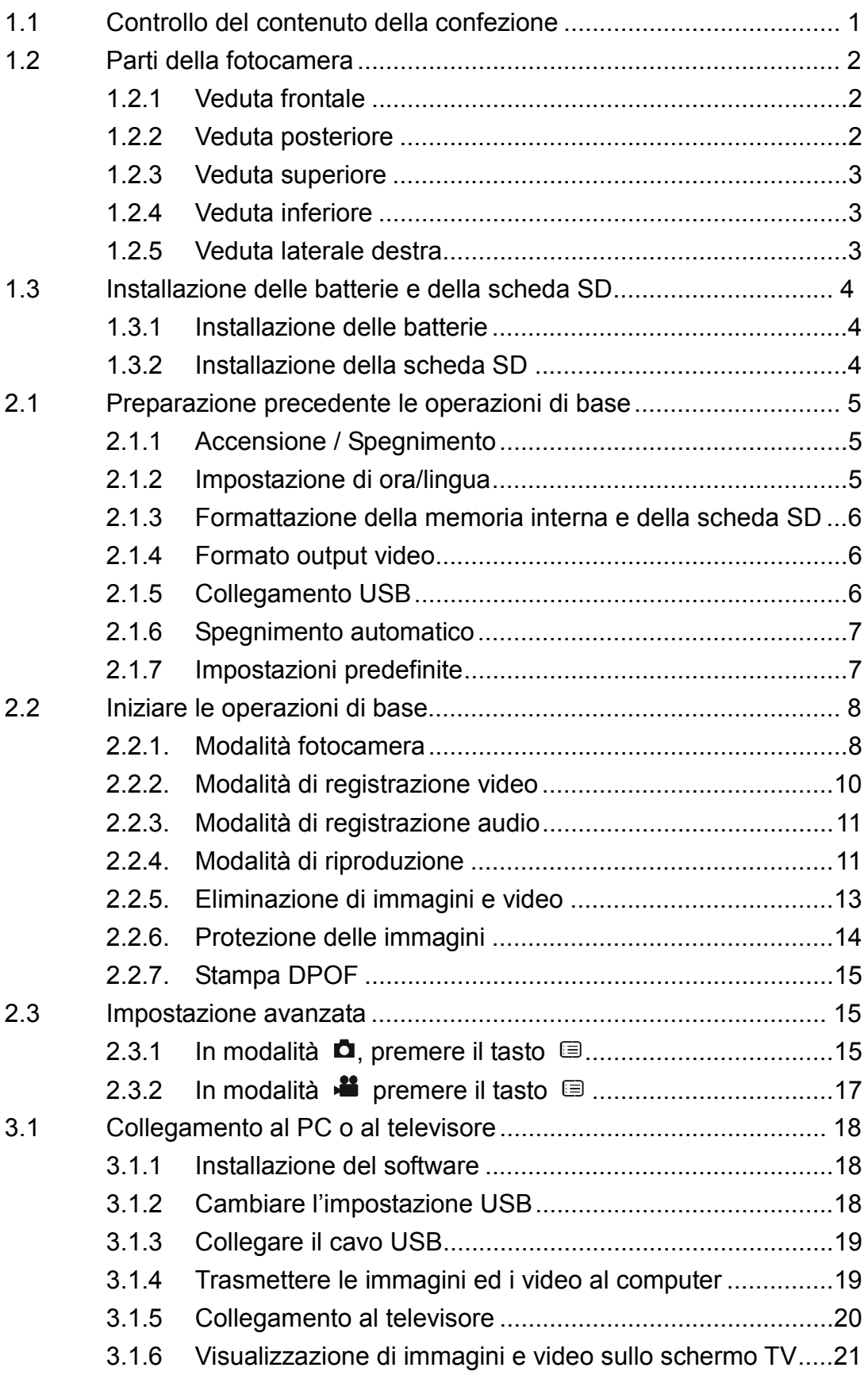

#### **1.1 Controllo del contenuto della confezione**

Estrarre tutti gli elementi dalla confezione ed assicurarsi che si sia quanto elencato di seguito. (Si raccomanda di conservare la confezione ed i materiali d'imballaggio per usi futuri.)

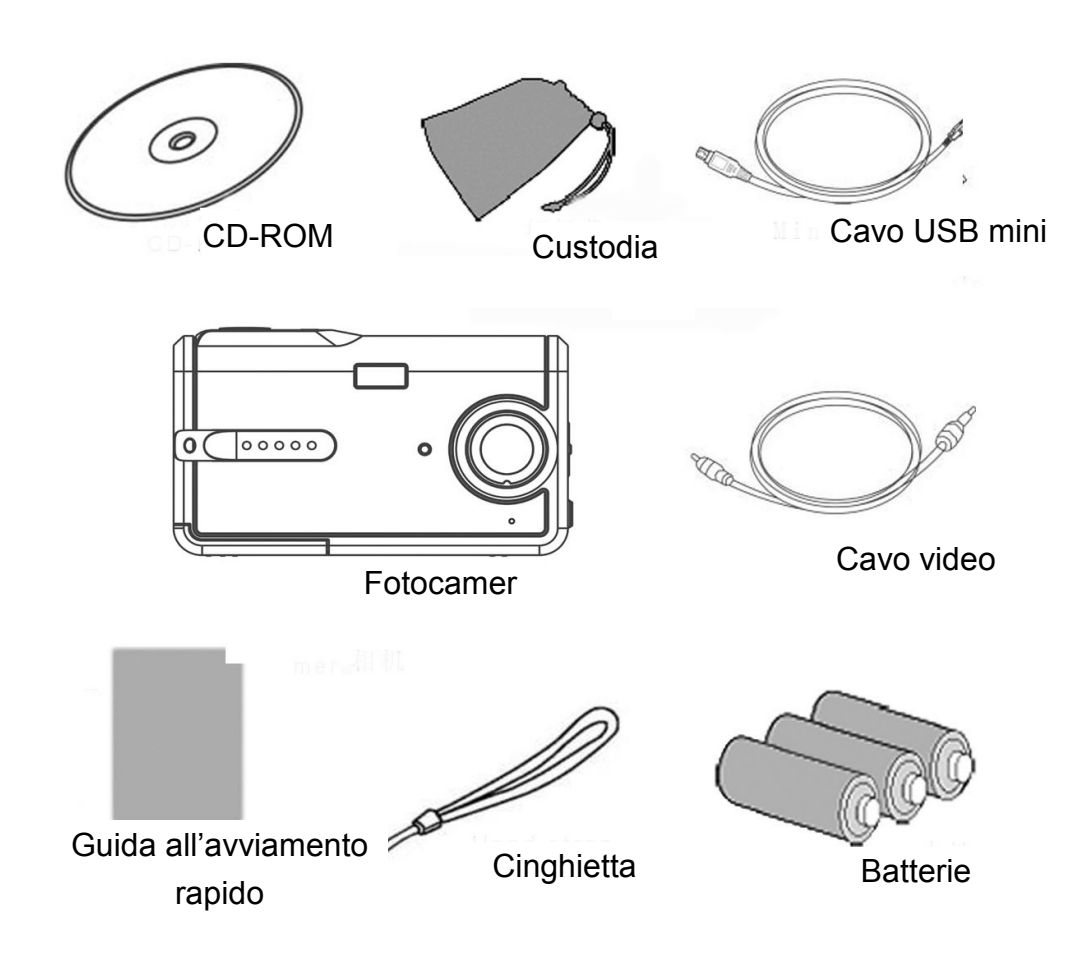

#### **1.2 Parti della fotocamera:**

Familiarizzare con la fotocamera osservando le illustrazioni che seguono.

#### **1.2.1 Veduta frontale**

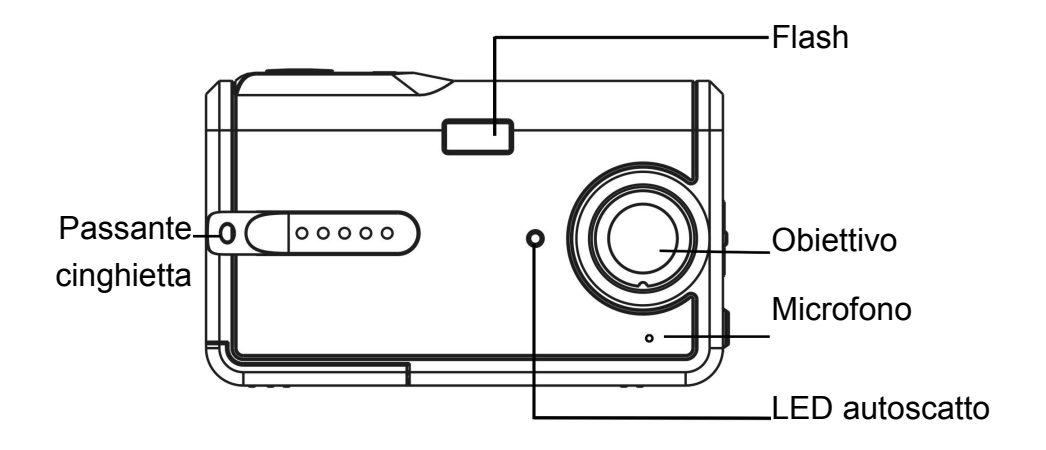

#### **1.2.2 Veduta posteriore**

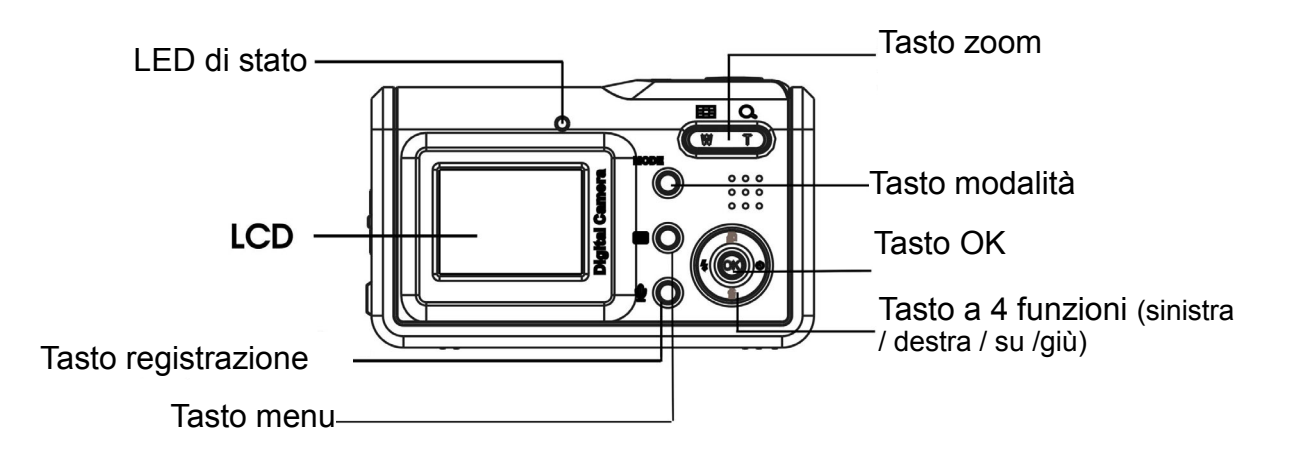

#### **Nota: Tasto a 4 funzioni**

Premere il lato sinistro del tasto a 4 funzioni: usare il pollice per premere verso sinistra il tasto OK.

Premere il lato destro del tasto a 4 funzioni: usare il pollice per premere verso destra il tasto OK.

Premere il lato superiore del tasto a 4 funzioni: usare il pollice per premere verso l'alto il tasto OK.

Premere il lato inferiore del tasto a 4 funzioni: usare il pollice per premere verso il basso il tasto OK.

Premere il centro del tasto a 4 funzioni: usare il pollice per premere il tasto OK.

## **Capitolo 1 Preparazione**

#### **1.2.3 Veduta superiore**

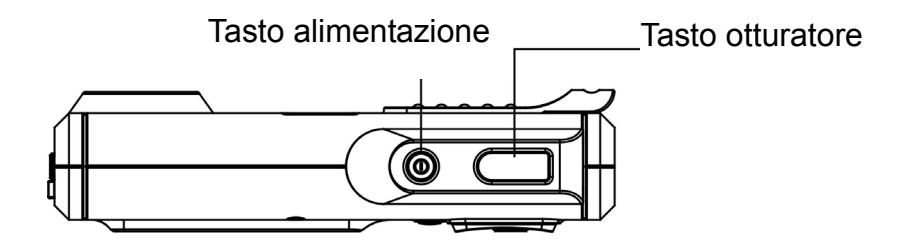

#### **1.2.4 Veduta inferiore**

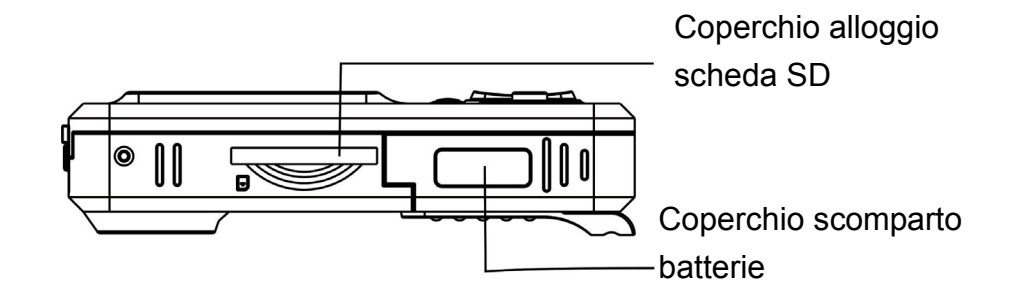

#### **1.2.5 Veduta laterale destra**

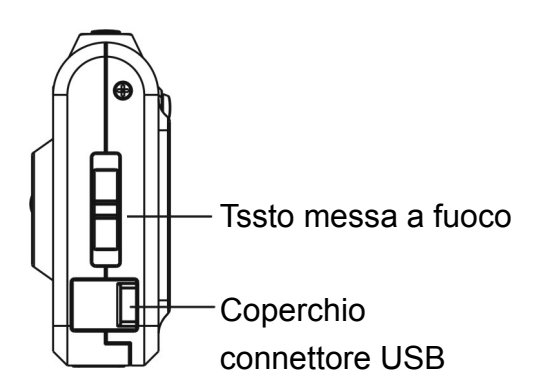

## **1.3 Installazione delle batterie e della scheda SD: 1.3.1 Installazione delle batterie:**

La fotocamera impiega 3 batterie alcaline AAA da 1,5 V.

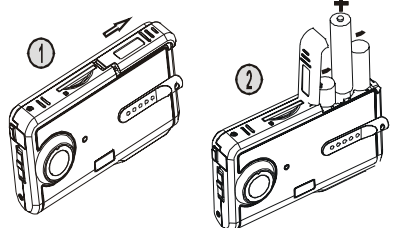

- Far scorrere il coperchio dello scomparto batterie nella direzione indicata ed aprirlo come mostrato.
- Inserire le batterie nello scomparto. (Fare riferimento a pagina 22 per la durata delle batterie)

**Nota:** Per migliorare le prestazioni, le batterie scariche devono essere sostituite. Se si usano batterie ricaricabili Ni-HM, assicurarsi che siano completamente ricaricate. Assicurarsi che le batterie siano inserite nello scomparto con l'orientamento appropriato dei poli.

#### **1.3.2 Installazione della scheda SD**

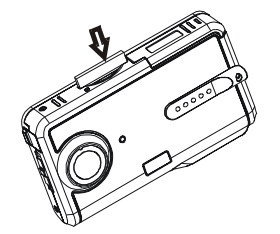

- Inserire la scheda SD nella direzione indicata e come mostrato. Spingere la scheda memoria fino in fondo nell'alloggio. Assicurarsi che la scheda SD sia inserita completamente.
- Spingere la scheda SD nella direzione indicata dalla freccia e come mostrato per espellerla.

**Nota:** Quando la fotocamera è accesa, non aprire il coperchio dello scomparto batterie/alloggio scheda SD. Rimuovere la batteria o la scheda SD quando la fotocamera non è usata per periodi prolungati. Quando è inserita la scheda SD, le immagini acquisite saranno archiviate nella scheda. Quando non è inserita la scheda SD, le informazioni delle immagini saranno archiviate temporaneamente nella SDRAM della macchina. Quando sono rimosse le batterie, le informazioni spariranno automaticamente.

## **Capitolo 2 Operazioni di base**

# **2.1 Preparazione precedente le operazioni di base**

#### **2.1.1 Accensione / Spegnimento**

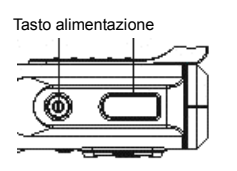

 Premere il tasto alimentazione. La fotocamera si accende o si spegne dopo avere emesso due avvisi sonori.

**Nota:** Quando la fotocamera è accesa, il LED diventa di colore verde e sul display LCD appare l'"immagine di benvenuto". Dopo 2 o 3 secondi appare l'interfaccia per fotografare. Se non è eseguita alcuna operazione entro un determinato periodo di tempo, la

fotocamera si spegnerà automaticamente. (Fare riferimento a pagina 7 per l'impostazione)

#### **2.1.2 Impostazione di ora/lingua:**

(1) Premere il tasto MODE (Modalità) per accedere al menu principale. Usare il tasto a 4 funzioni per evidenziare l'icona

ora/lingua  $\rightarrow$ : premere il centro del tasto a 4 funzioni per

selezionarle.

(2) Premere il tasto OK per accedere al menu Setup (Impostazioni).

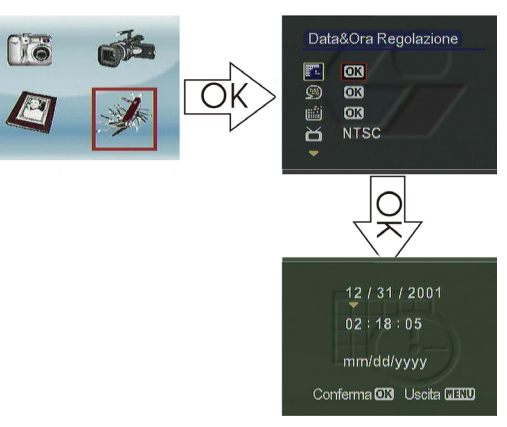

- Premere il tasto Su/Giù per spostare il cursore rosso e selezionare "Date&Time setting" (Impostazione data e ora).
- Premere il tasto OK per accedere al menu secondario "Date&Time setting" (Impostazione data e ora).
- **Premere il tasto Sinistra/Destra per** spostare il cursore giallo e selezionare l'ora e la data.
- **Premere il tasto Su/Giù per modificare** l'impostazione di ora e data.

Premere il tasto OK per salvare ed uscire. Premere il tasto MENU per uscire senza salvare.

(3) Premere il tasto OK per accedere al menu secondario Language (Lingua).

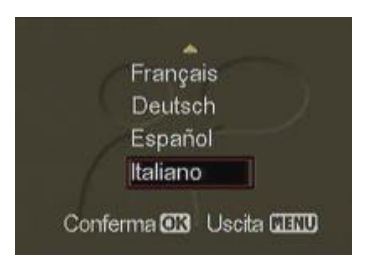

- **Premere il tasto Su/Giù per spostare il cursore rosso** e selezionare la lingua.
- Premere il tasto OK per salvare ed uscire. Premere il tasto MENU per uscire senza salvare.

**Nota:** La fotocamera mette a disposizione sette lingue, includendo: Inglese, Cinese Tradizionale, Cinese Semplificato, Francese, Tedesco, Italiano e Spagnolo.

## **2.1.3 Formattazione della memoria interna e della scheda SD**

- (1) Premere il tasto OK per accedere al menu secondario Formatting (Formattazione).
- (2) Il display LCD mostrerà il messaggio: "Formatting will delete all data. Continue or not?" (La formattazione eliminerà tutti i dati. Continuare?).
- (3) Premere il tasto OK per salvare ed uscire. Premere il tasto MENU per uscire senza salvare.

**Nota:** Prima di formattare la scheda SD, sbloccare il meccanismo di protezione dalla scrittura. Quando nella fotocamera è inserita una scheda SD, la memoria integrata non può essere formattata.

#### **2.1.4 Formato output video**

(Fare riferimento a pagina 20 per l'impostazione)

#### **2.1.5 Collegamento USB**

(Fare riferimento a pagina 19 per l'impostazione)

#### **2.1.6 Spegnimento automatico**

Premere il tasto OK per accedere al menu Setting (Impostazioni):

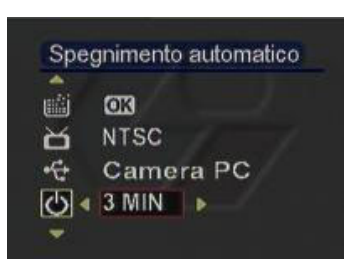

- **Premere il tasto Su/Giù per spostare il cursore** rosso e selezionare "Auto power-off" (Spegnimento automatico).
- **Premere il tasto Sinistra/Destra per** selezionare l'intervallo di spegnimento. Le opzioni disponibili sono:

30 seconds (secondi)

- 1 MIN (MINUTO)
- 3 MIN (MINUTI)
- 5 MIN (MINUTI)

## **2.1.7 Impostazioni predefinite**

Premere il tasto OK per accedere al menu Setting (Impostazioni):

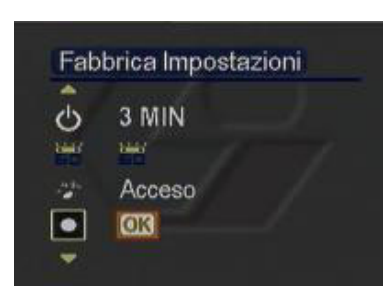

- **Premere il tasto Su/Giù per spostare il cursore** rosso e selezionare "Default setting" (Impostazioni predefinite).
- **Premere il tasto OK ed il display LCD mostrerà** il messaggio: "The settings will be set to default values, continue or not?" (Le impostazioni saranno ripristinate sui valori predefiniti, continuare?).
- **Premere il tasto OK per ripristinante le** impostazioni predefinite.

# **2.2 Iniziare le operazioni di base:**

#### **2.2.1. Modalità fotocamera:**

Usare questa funzione per acquisire foto. Si può anche usare la regolazione della messa a fuoco, lo zoom digitale e le impostazioni flash per ottenere un'immagine di qualità migliore.

### ¾ **Icone LCD:**

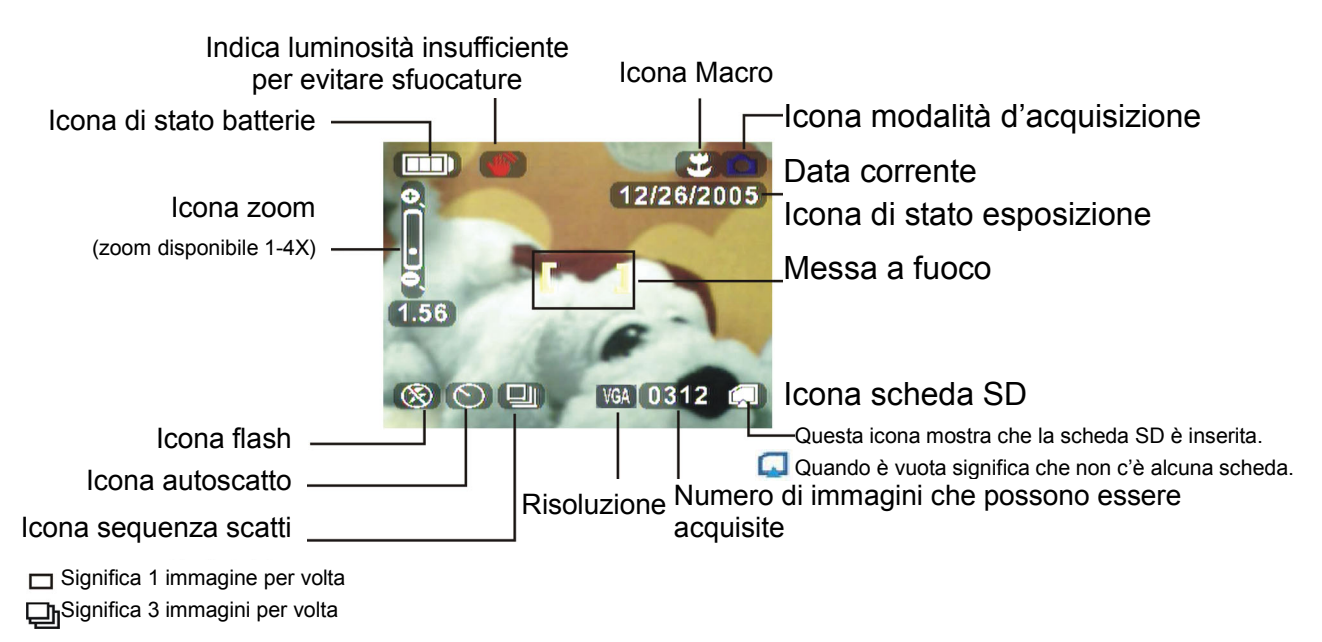

## ¾ **Modalità di base della fotocamera:**

Accendere la fotocamera ed accedere direttamente alla modalità **D**. Oppure, premere il tasto MODE (Modalità) per accedere al menu principale. Spostare il cursore rosso per selezionare **16**. Premere OK per accedere alla modalità **0.** 

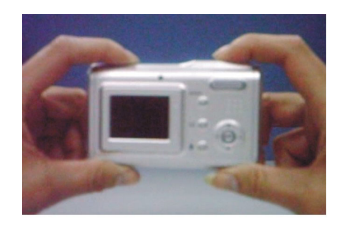

- Tenere la fotocamera con entrambe le mani. Inquadrare il soggetto con il mirino e mettere a fuoco il centro del soggetto.
- **Premere l'otturatore e saranno emessi due "avvisi"** sonori". La fotografia sarà acquisita e trattenuta sul display per 1 o 3 secondi. La fotocamera tornerà automaticamente alla modalità  $\blacksquare$ .

## **Capitolo 2 Operazioni di base**

**Nota:** Tenere ferma la fotocamera quando si fotografa. Se si muove la fotocamera, la fotografia risulterà mossa. Tenere le mani e al cinghietta lontane dall'obiettivo. Le immagini saranno salvate in formato JPG.

#### ¾ **Regolazione della messa a fuoco**

Prima di acquisire una foto il tasto di regolazione della messa a fuoco può essere spostato verso l'alto o il basso per mettere a fuoco il soggetto.

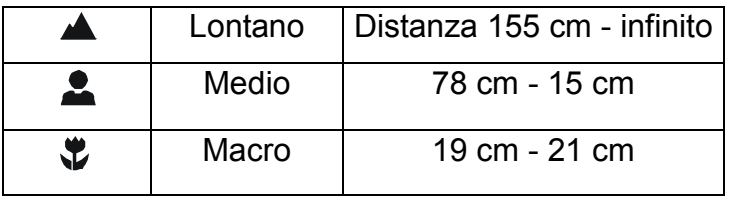

#### ¾ **Zoom digitale:**

In modalità  $\Box$ , premere W sul tasto di controllo  $\Box$  per ingrandire (rendere più grande l'area inquadrata). Premere T per ridurre (per rimpicciolire l'area inquadrata). Sul display appare un indicatore dello zoom. Si può scegliere tra le variazioni d'ingrandimento da 1X a 4X.

#### ¾ **Modalità Flash:**

In modalità  $\Box$ , la fotocamera può essere impostata su 3 modalità flash in base alle condizioni di luce.

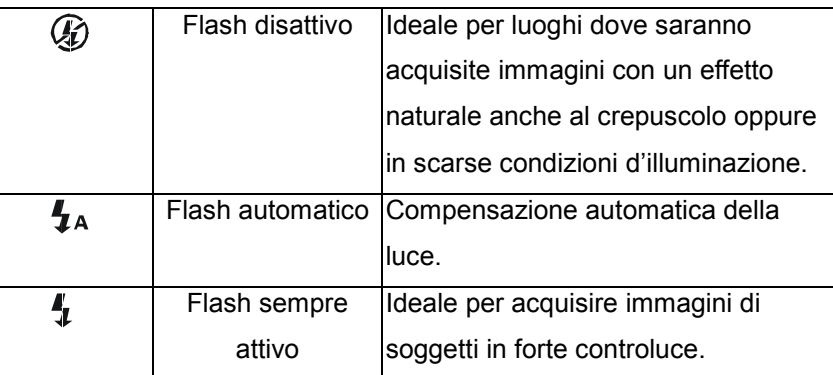

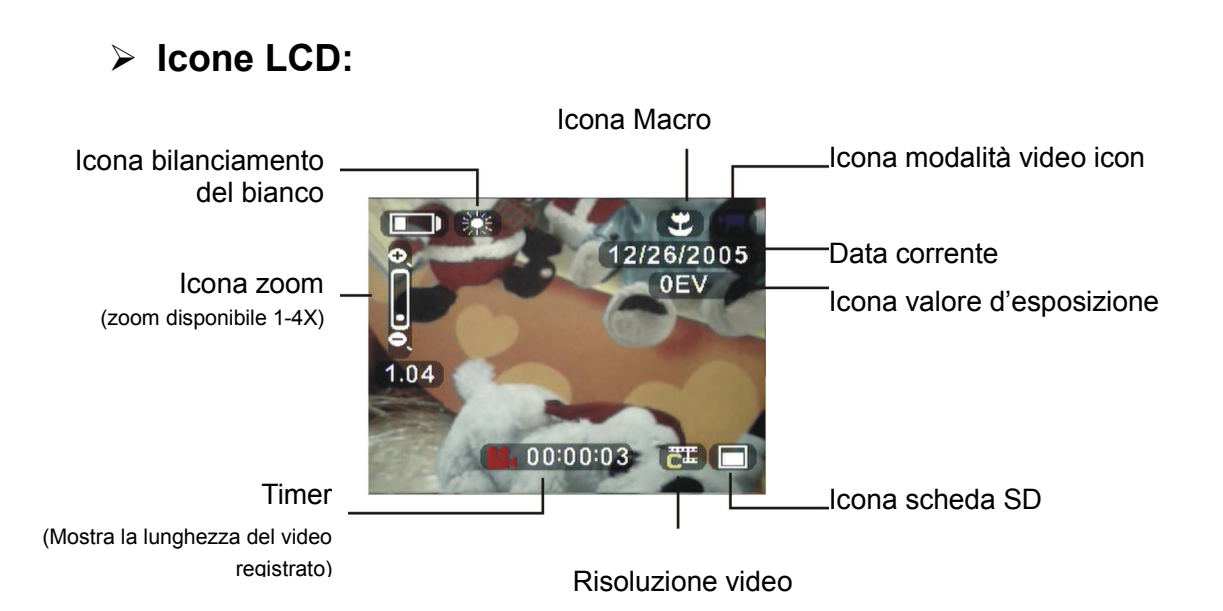

#### ¾ **Modalità di base di registrazione video**

**2.2.2. Modalità di registrazione video:** 

- (1) Premere MODE (Modalità) per accedere al menu principale.
- (2) Premere il tasto Sinistra/Destra per spostare il cursore rosso e

selezionare . Premere il tasto OK per accedere alla modalità .

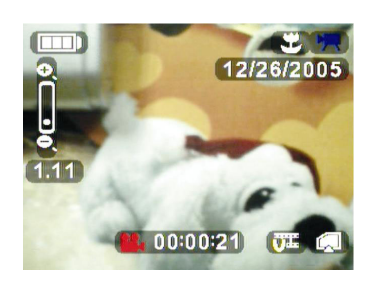

- **Inquadrare il soggetto con il mirino oppure con** il display LCD.
- Premere il tasto otturatore ed attivare la registrazione video. Sulla parte inferiore del display appare un timer che indica la durata della registrazione.
- Premere W o T del tasto  $\square$  per ingrandire o ridurre (W – ingrandimento area, T – riduzione area). Appare un indicatore dello zoom.
- **Premere di nuovo il tasto otturatore per** terminare la registrazione video.

**Nota:** I video sono salvati come file AVI.

Il tasto  $\mathbb{B}$  è disabilitato durante la registrazione video.

#### **2.2.3. Modalità di registrazione audio:**

Premere il tasto  $\mathbf{P}$  per avviare la registrazione audio. Il display LCD visualizza:

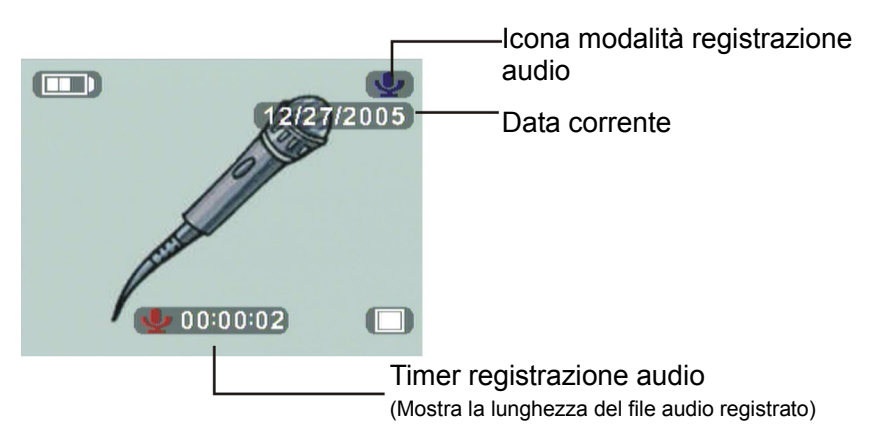

Si prega di notare che la registrazione è attivata come si accede alla modalità di registrazione audio. Il timer inizia ad indicare la durata della registrazione. Premere il tasto  $\Psi$  per terminare la registrazione audio.

#### **2.2.4. Modalità di riproduzione**

- (1) Premere il tasto MODE (Modalità) per accedere al menu principale.
- (2) Premere il tasto Sinistra/Destra per spostare il cursore rosso e selezionare **. Premere il tasto OK** per accedere alla modalità di riproduzione.
- (3) Premere il tasto Sinistra/Destra per selezionare l'immagine da visualizzare o la sequenza video da riprodurre.

#### ¾ **Visualizzare le immagini a schermo intero**

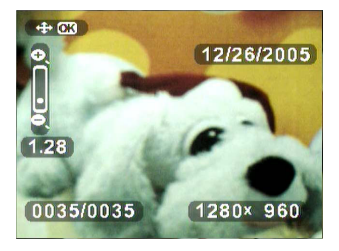

Premere W o T del tasto  $\overline{w}$  per ingrandire o ridurre la visualizzazione di una singola immagine (W – ingrandimento area, T – riduzione area). In basso sul display appare un indicatore dello zoom.

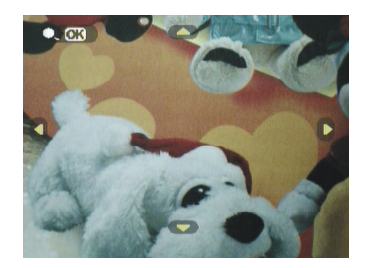

- Premere il tasto OK per abilitare una visualizzazione ingrandita dell'immagine in base alla variazione zoom.
- Premere il tasto Su / Giù / Sinistra / Destra per vedere le varie parti dell'immagine.

#### ¾ **Eseguire il video a schermo intero**

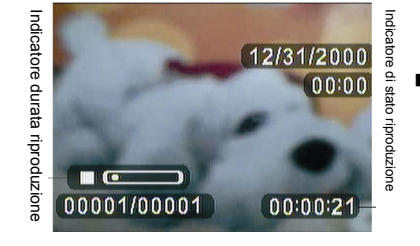

 Premere il tasto OK per eseguire le immagini. L'icona " $\blacktriangleright$ " (esecuzione) appare in basso a sinistra del display per indicare lo stato di riproduzione.

Nota: Premere il tasto "OK" per passare tra ">" (Esegui) e "I " (Pausa). L'ultima immagine o video sarà riprodotto sullo schermo automaticamente. Quando è in esecuzione un video, la funzione d'ingrandimento/riduzione è disabilitata come anche il tasto  $\Box$ .

#### ¾ **Presentazione**

Per visualizzare automaticamente le immagini ed i video, accedere alla

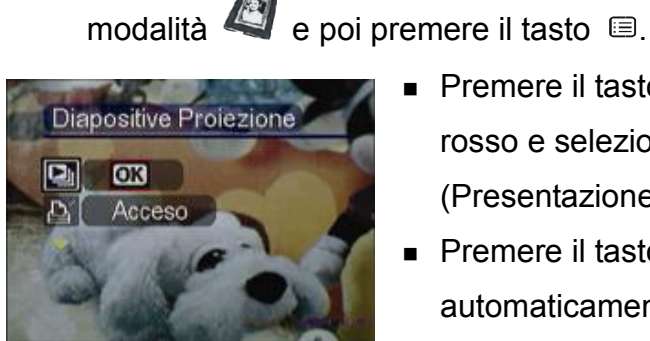

- Premere il tasto Su/Giù per spostare il cursore rosso e selezionare il menu "Slide show" (Presentazione).
- **Premere il tasto OK ed il sistema eseguirà** automaticamente e ripetutamente le immagini o i video.

## **Capitolo 2 Operazioni di base**

#### **2.2.5. Eliminazione di immagini e video**

#### ¾ **Eliminazione di una singola immagine o video**

Per eliminare un'immagine o un video, selezionare l'immagine o il video e poi premere il tasto  $\mathbf{\tilde{m}}$ .

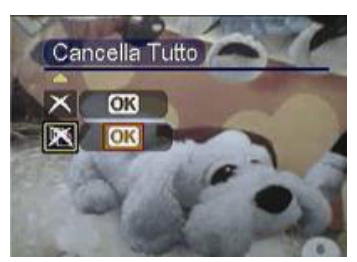

**Premere il tasto Su/Giù per spostare il cursore** rosso e selezionare il menu "Delete" (Elimina).

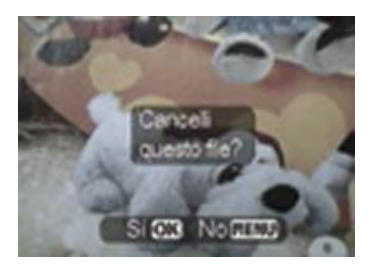

- Premere il tasto OK e sul display apparirà il messaggio: "Are you sure you want to delete the file?" (Si è certi di volere eliminare il file?).
- Premere il tasto OK per confermare l'eliminazione e sul display apparirà l'immagine o il video successivo. Premere il tasto MENU per uscire senza salvare.

#### ¾ **Eliminazione di tutte le immagini o video**

Per eliminare tutte le immagini o i video, accedere all'interfaccia di riproduzione e premere il tasto  $\mathbf{\tilde{u}}$ .

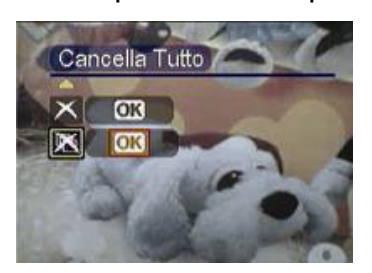

■ Premere il tasto Su/Giù per spostare il cursore rosso e selezionare il menu Delete All (Elimina tutto).

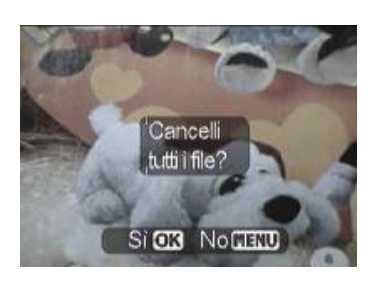

- **Premere il tasto OK e sul display apparirà il** messaggio: "Are you sure you want to delete all files?" (Si è certi di volere eliminare tutti i file?).
- Premere il tasto OK per confermare l'eliminazione. Premere il tasto MENU per uscire

Nota: Tutte le immagini o i video che non sono stati protetti non saranno eliminati. Sullo schermo apparirà il messaggio: "No image data" (Nessun dato immagine).

#### **2.2.6. Protezione delle immagini**

#### ¾ **Protezione di una singola immagine o video**

Per proteggere un'immagine o un video, selezionare l'immagine o il video e poi premere il tasto  $\mathbf{\hat{p}}$ .

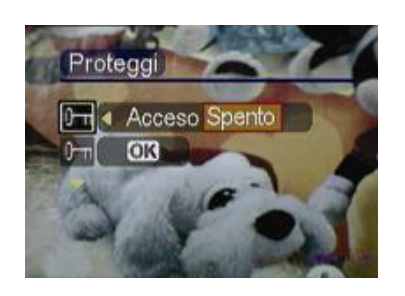

- Premere il tasto Su/Giù per spostare il cursore rosso e selezionare il menu Protect (Proteggi).
- **Premere il tasto Su/Giù per spostare il cursore** rosso e selezionare On (Attiva) per abilitare la protezione, oppure selezionare Off (Disattiva) per disabilitare la protezione.

#### ¾ **Protezione di tutte le immagini o video**

Per proteggere tutte le immagini ed i video, accedere all'interfaccia di riproduzione e premere il tasto  $\mathbf{\Omega}$ .

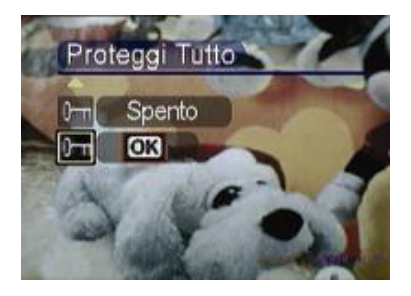

- **Premere il tasto Su/Giù per spostare il cursore** rosso e selezionare il menu Protect All Files (Proteggi tutti i file).
- **Premere il tasto OK e sul display apparirà il** messaggio: "Protect all files?" (Proteggere tutti i file?).
- Premere il tasto OK per confermare la protezione. Premere il tasto MENU per uscire senza salvare.

**Nota:** Il menu Delete (Elimina) e Delete All (Elimina tutto) sono disabilitati finché la protezione immagini e video è abilitata. L'icona di protezione apparirà nell'angolo in alto a destra dell'immagine o video protetto.

### **2.2.7. Stampa DPOF**

Il protocollo DPOF (Digital Print Order Format) è un formato usato per registrare su supporti d'archiviazione - come le schede SD – le specifiche di stampa delle immagini acquisite da una fotocamera digitale. Le specifiche registrate includono informazioni su quali immagini devono essere stampate.

Per stampare un'immagine, è necessario innanzitutto selezionare l'immagine. Poi premere il tasto  $\Box$ .

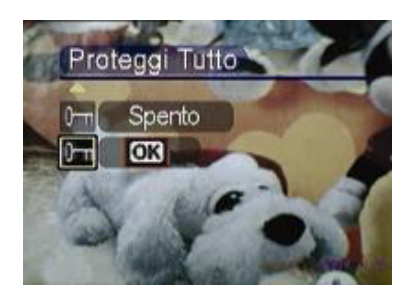

- Premere il tasto Su/Giù per spostare il cursore rosso. Selezionare il menu Print (Stampa).
- Premere il tasto Sinistra/Destra per spostare il cursore rosso. Selezionare ON (Attiva) per registrare le informazioni di stampa nel supporto d'archiviazione. Selezionare Off (Disattiva) per annullare le informazioni di stampa.

#### **2.3 Impostazione avanzata**

Questo capitolo introduce varie funzioni della fotocamera che facilitano

l'acquisizione di fotografie migliori.

| Nome                                                                                 | Icona                         | Opzioni                                                         | Istruzioni                                                                                                    |
|--------------------------------------------------------------------------------------|-------------------------------|-----------------------------------------------------------------|----------------------------------------------------------------------------------------------------|
| Risoluzione<br>Qualità Immagine<br>VGA 3M 7M 11M ><br>VGA<br>640x480<br>端<br>$\Box$  | <b>VGA</b><br>3M<br>7M<br>11M | 640X480<br>2048X1536<br>(predefinita)<br>3072X2304<br>3840X2880 | Questa opzione è usata per cambiare la<br>risoluzione di una immagine. Per<br>stampare un'immagine 4X3, la<br>risoluzione minima è 640X480. Per<br>stampare un'immagine 14X10, la<br>risoluzione minima è 2048X1536.                                                                                                    |
| Stato valore<br>d'esposizione<br>Valore Di Esposizione<br>180001<br>$ 0$ EV $ $<br>o | 凶                             | -2.0EV<br>$-1.5EV$<br>$-1.0$ EV<br>-0.5EV<br>0EV (predefinito)  | Quando il soggetto è troppo luminoso o<br>troppo scuro nei riguardi dello sfondo,<br>questa impostazione è usata per<br>regolare la luminosità dell'immagine.<br>Portata di rettifica: 9 livelli con incrementil<br>di 0.5.<br>Compensazione positiva +: scurisce<br>l'immagine.<br>Compensazione negativa -: schiarisce |

**2.3.1 In modalità <b>D**, premere il tasto **a**:

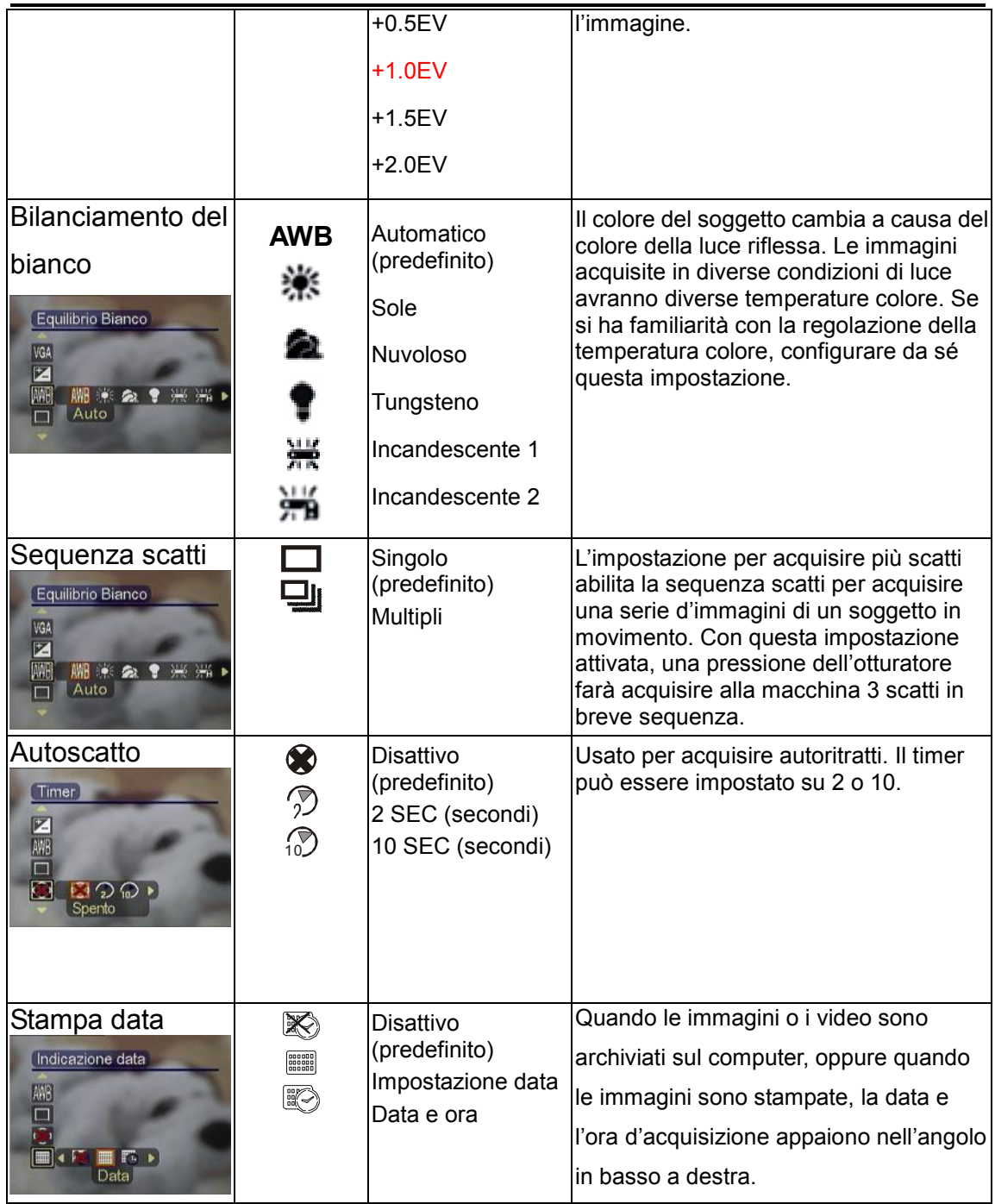

# **Capitolo 2 Operazioni di base**

## 2.3.2 In modalità **il** premere il tasto **a**:

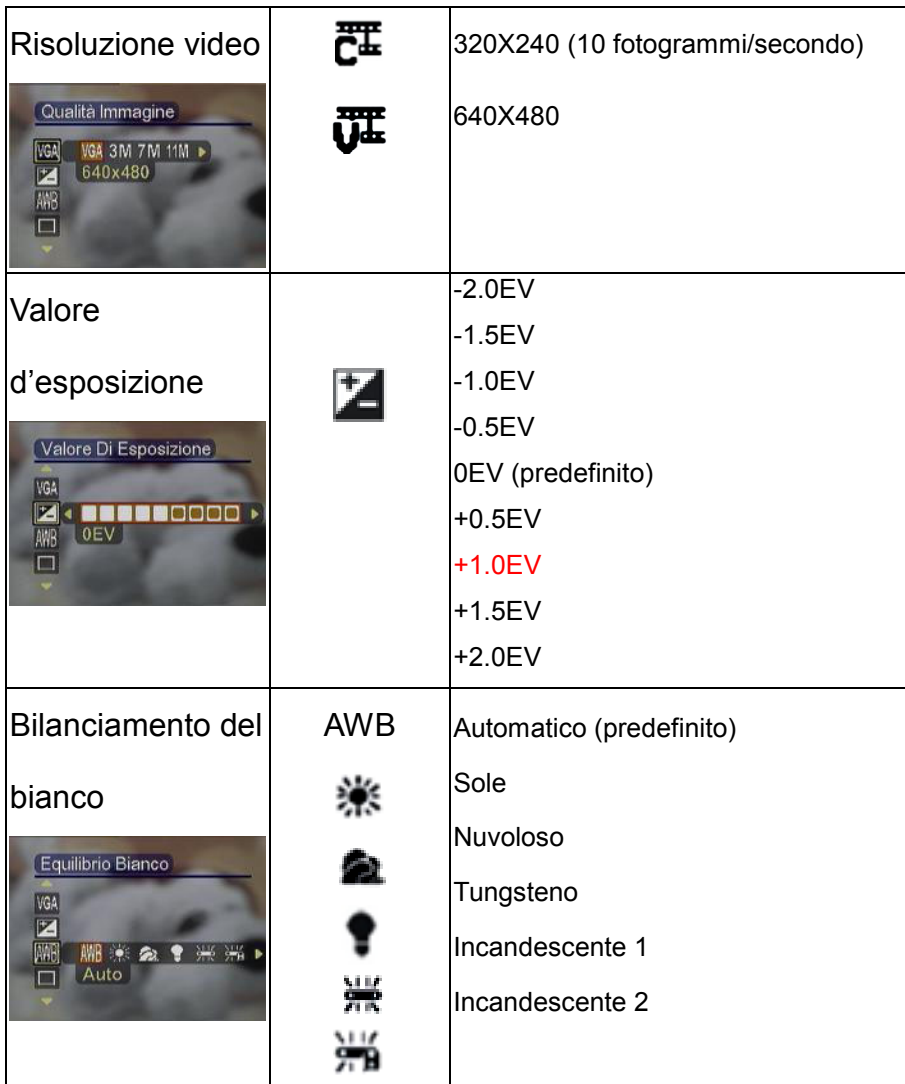

#### **3.1 Collegamento al PC o al televisore**

Questo capitolo illustra come collegare la fotocamera ad un PC per trasmettere i file oppure ad un televisore per visualizzare immagini e video.

#### **3.1.1 Installazione del software:**

Il CD-ROM contiene un programma driver per usare la fotocamera come un dispositivo di rete per trasmettere i dati a vari programmi utili alla visualizzazione ed elaborazione delle immagini e dei video. Attenersi alle fasi che seguono:

Inserire il CD-ROM nell'unità CD del PC ed il sistema leggerà automaticamente il disco. Sullo schermo saranno visualizzate le seguenti informazioni:

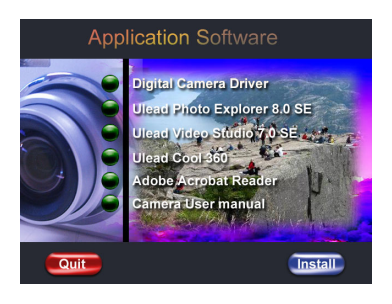

—— Digital Camera Driver (Driver fotocamera digitale)

- Ulead Photo Explorer 8.0SE
- Ulead Video Studio 7.0SE
- —— Ulead Cool 360
- —— Adobe Acrobat Reader
- —— Camera User Manual (Manuale dell'utente)
- **Premere Install (Installa) per avviare** l'installazione. Seguire le istruzioni su schermo per completare l'installazione.

#### **3.1.2 Cambiare l'impostazione USB**

Premere il tasto MODE (Modalità) per accedere al menu principale e

spostare il cursore rosso per selezionare

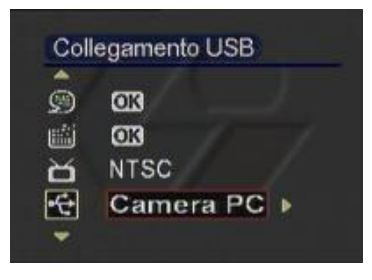

- Premere il tasto Su/Giù per spostare il cursore rosso e selezionare il menu "USB connection" (Collegamento USB).
- Premere il tasto Sinistra/Destra per selezionare: Memory (Memoria) Video camera head (Telecamera)

## **Capitolo 3 Collegamento al PC o Televisore**

#### **3.1.3 Collegare il cavo USB**

Eseguire le operazioni che seguono per collegare la fotocamera al PC.

- Inserire l'estremità più larga del cavo USB nella porta USB
- Collegare l'estremità più piccola del cavo USB alla macchina fotografica. Sul display LCD sarà visualizzata un'icona dell'archiviazione, quindi il display si spegnerà.

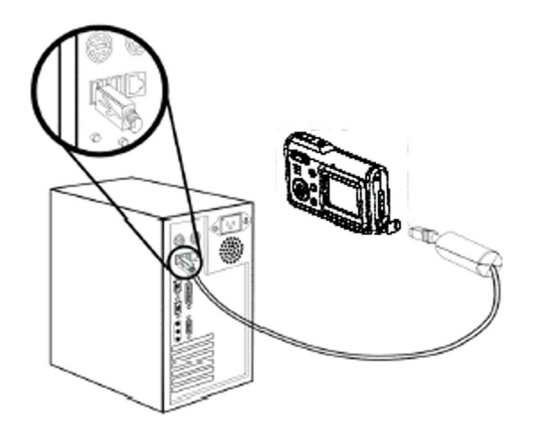

#### **3.1.4 Trasmettere le immagini ed i video al computer:**

Questa sezione descrive come copiare le immagini ed i video al PC per la visione su sistemi operativi Windows2000/ME/98SE.

Per prima cosa fare doppio clic su My Computer (Risorse del computer) e poi fare doppio clic su Removable Disk (Disco rimovibile).

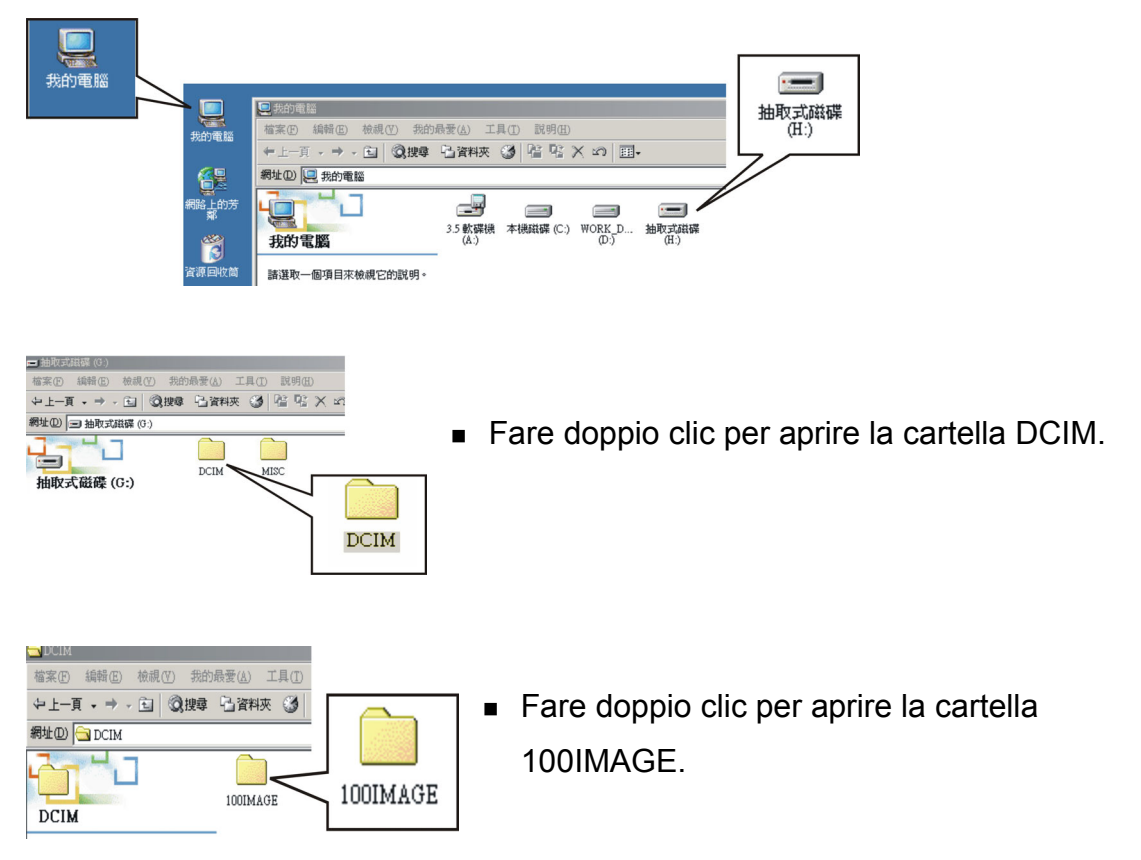

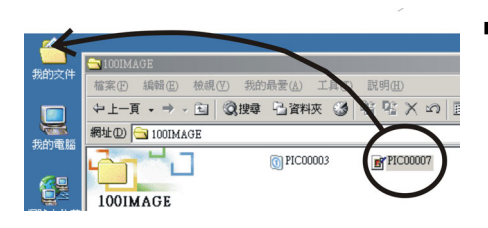

 Trascinare le immagini o i video da trasmettere in My Folder (Cartelle).

#### **Nota: Come rimuovere il cavo USB dal computer**

Fare doppio clic sull'icona  $\lessgtr$  nella barra delle applicazioni. Selezionare (disco USB) e poi premere "Stop". Assicurarsi che il dispositivo sia selezionato nella finestra "Stop the hardware device" (Rimozione sicura dell'hardware) e poi premere "OK". Lo schermo mostrerà che il dispositivo è pronto per essere rimosso in modo sicuro. Adesso si può scollegare la fotocamera.

#### **3.1.5 Collegamento al televisore:**

La fotocamera può essere collegata al televisore per prendere visione di fotografie e video sullo schermo TV.

Per prima cosa, impostare la modalità d'output.

Prima di collegare la fotocamera al televisore, è necessario attenersi alle fasi che seguono per attivare la modalità d'output TV ed assicurarsi che corrisponda alla modalità del televisore.

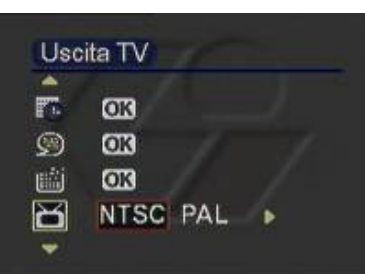

**Premere il tasto Su/Giù per spostare il cursore** rosso e selezionare il menu Video Output Mode (Modalità output video). Selezionare una delle seguenti opzioni in base ai propri requisiti: **NTSC PAL** 

## **3.1.6 Visualizzazione di immagini e video sullo schermo TV**

Attenersi a quanto segue pèr visualizzare immagini e video sullo schermo TV:

Accendere la fotocamera premere il tasto MODE (Modalità) per passare alla modalità

Usare il cavo AV per collegare la porta d'output della fotocamera alla porta d'input video del televisore. Il display LCD si spegnerà automaticamente. Sullo schermo TV saranno visualizzate le immagini ed i video.

#### ¾ **Durata della batteria:**

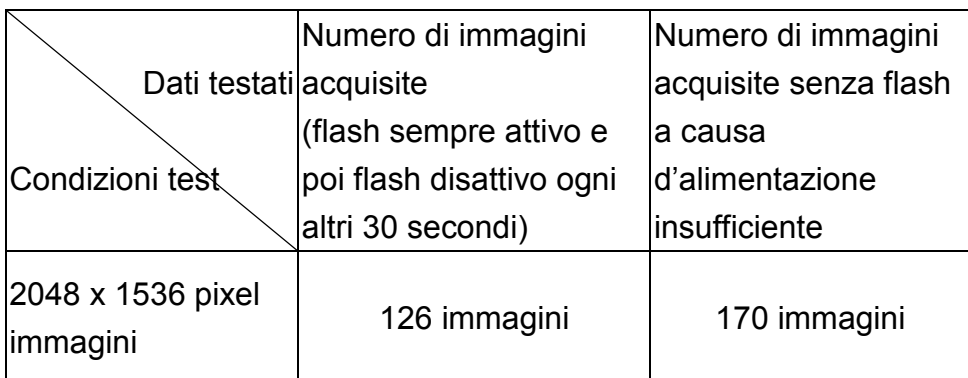

**Nota:** Le immagini sono state acquisite in normali condizioni di temperatura d'ambiente. Sono state usate le tre (3) batterie standard. È stata acquisita un'immagine con flash ogni 30 secondi e poi un'immagine senza flash ogni altri 30 secondi. La fotocamera è stata spenta e riaccesa dopo avere acquisito circa 10 immagini.

## ¾ **Frequenza**

Al momento della spedizione, la frequenza della fotocamera è stata regolata per conformarsi agli standard locali. La differenza della frequenza provoca diversi effetti immagine/video. Fare riferimento alle seguenti specifiche per regolare la frequenza quando si viaggia all'estero e si verificano disturbi.

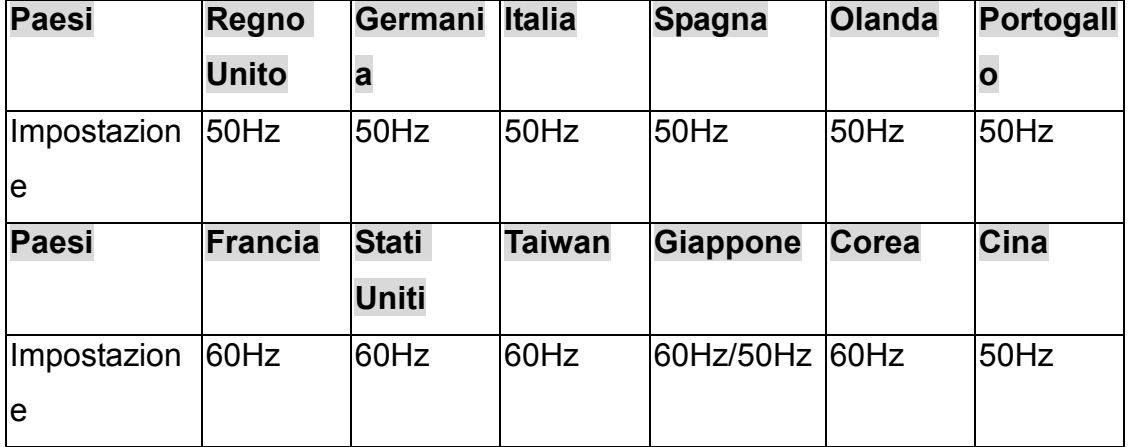

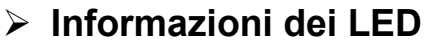

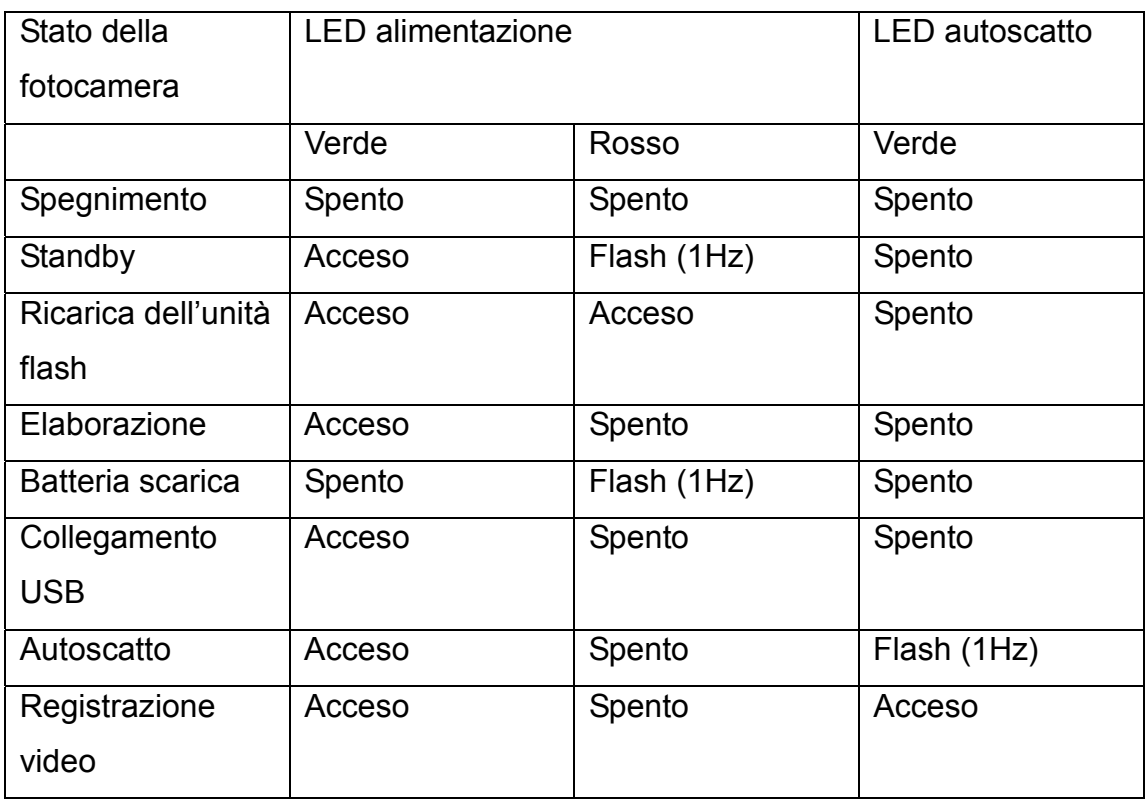

## ¾ **Risoluzione dei problemi**

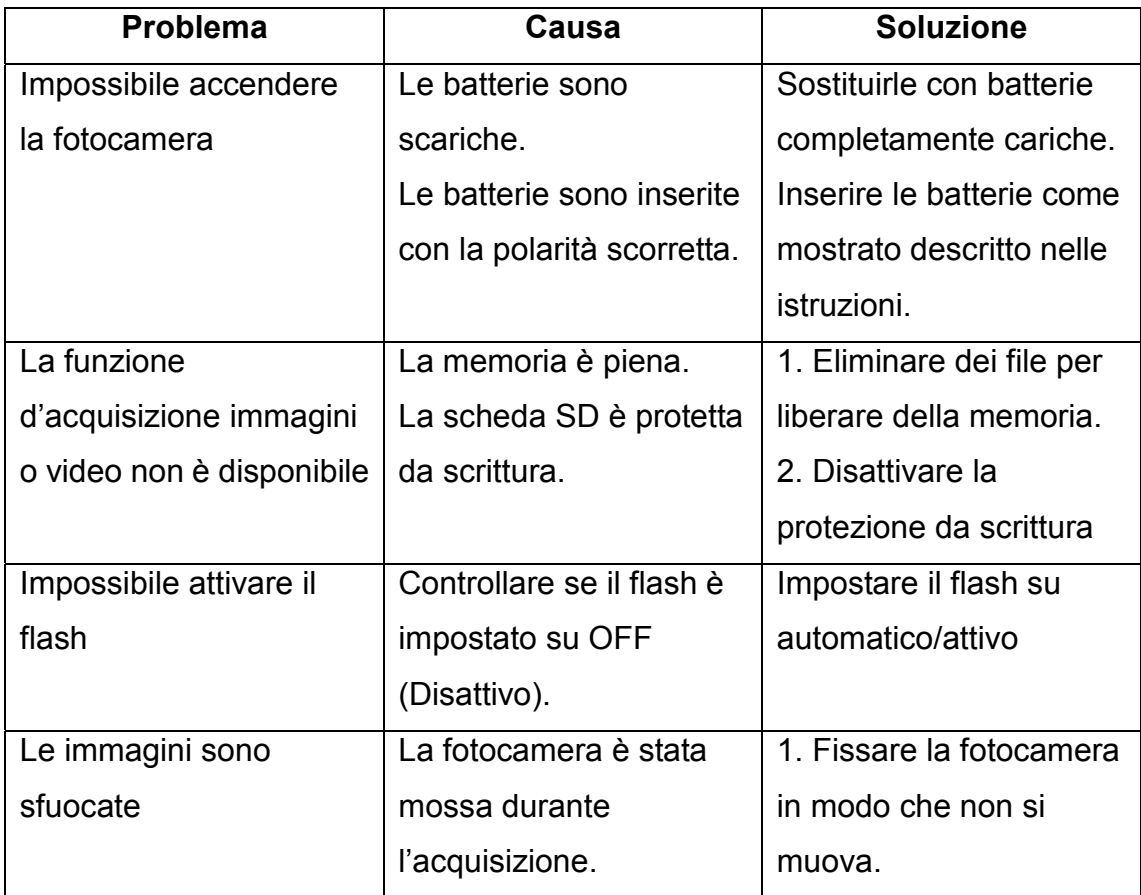

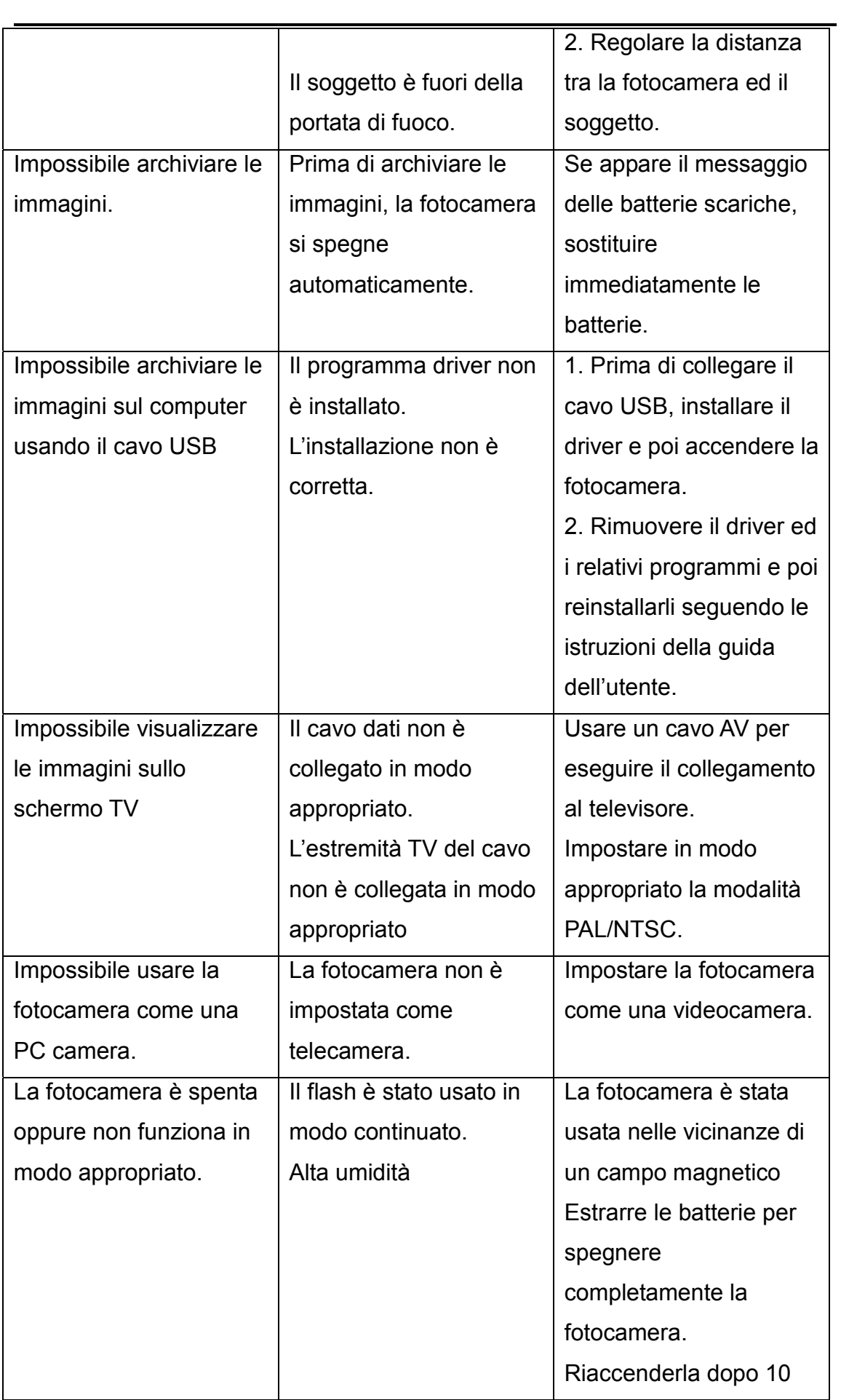

## **Capitolo 4 Altre informazioni**

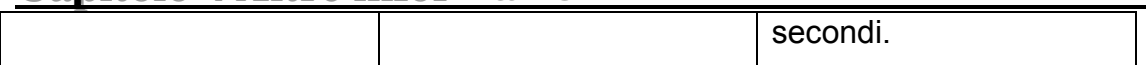

#### ¾ **Importante:**

Non è raccomandato usare la fotocamera a temperatura inferiore a 0° C o superiore a 40° C.

Non lasciare la fotocamera alla luce diretta del sole. Non esporre la fotocamera a temperature estreme, come nelle vicinanze di unità di condizionamento o riscaldamento.

Immagazzinare la fotocamera in un luogo asciutto.

Per la propria sicurezza, evitare di usare la fotocamera durante i temporali.

Il sale e le sostanze alcaline possono provocare gravi danni alla fotocamera. Non pulire la fotocamera con etanolo.

Non usare la fotocamera nell'acqua oppure in luoghi dove la fotocamera può essere bagnata con facilità.

Non far subire urti, o cadute alla fotocamera e non smontarla.

Se la fotocamera si bagna accidentalmente, spegnerla e rimuovere le batterie.

Non usare le mani per pulire l'obiettivo. Se l'obiettivo è sporco, pulirlo con i panni speciali per la pulizia delle lenti.

Immagazzinare le immagini acquisiate su un computer per evitare di perderle.